# Replacing an Old Label with a New Label

Requires

TARGETED SEARCH

### Replacing an Old Label with a New Label

### **Prompt**

Brikit Targeted Search 2.0+ makes it easy to swap one label for another.

### Outcome

Use the "Replace Any Label" tool in the Folksonomy interface to swap one label with another. Doing so replaces the old label with the new label on all the pages, blogs, and attachments of which you have edit permissions.

### Steps

### Check if you have Targeted Search 2.0+ installed

This "Replace any label" tool is only available in Targeted Search versions 2.0 and greater.

#### **Navigate to the Folksonomy Page**

Via Confluence Administration menu:

Gear icon in the Confluence header General Configuration Folksonomy link, under Brikit Targeted Search in sidebar

#### Scroll to the "Replace Any Label" section

If you have a large number of folksonomy labels, you may need to scroll to the bottom of the page to see this section.

## Replace Any Label

| Old Label | old-label |        |
|-----------|-----------|--------|
| New Label | new-label |        |
|           | Replace   | Cancel |

### Enter in your values

For the "Old label" field, type in the currently-used label that you want to replace. For the "New label" field, type in the new label value. You can also type in an existing label. These fields must not be blank. New label values must not contain spaces or special characters other than underscores.

### **Click Replace**

The old label will be replaced with the new label on every page, blog, and attachment to which you have Edit permission access.

### Note

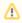

It is also possible to easily replace any one of your folksonomy labels within this list. Simply navigate to your label and click the "Replace" button. Here you will be prompted to enter the new label. Do so and click "Replace". That's it!

## Warning

## Info

## Related

- Creating Predefined Labels or FiltersTargeted Search Filters PageFolksonomy Page